# INSTRUCTIONS FOR RECRORDING AND UPLOADING VIDEOS

### INSTRUCTIONS FOR RECORDING PRESENTATION USING ZOOM

**Step 1**: Create a free account on Zoom at <u>https://zoom.us/</u> and download zoom application onto your computer. If you already have a zoom account go to Step 2.

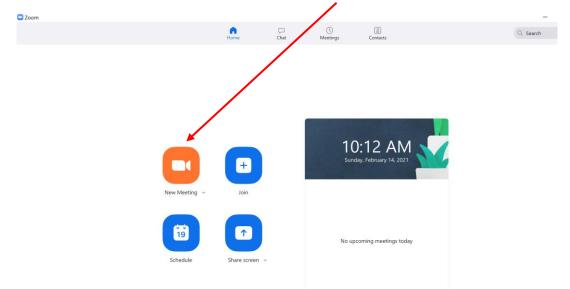

Step 2: Open zoom app on your computer and click on new meeting.

**Step 3**: Make sure to unmute the microphone. Click on "Record" and select "Record on this computer." If you are using zoom though your university account, Record to cloud is the default option. IF you have recorded using cloud, see instructions on Page 3 of this document.

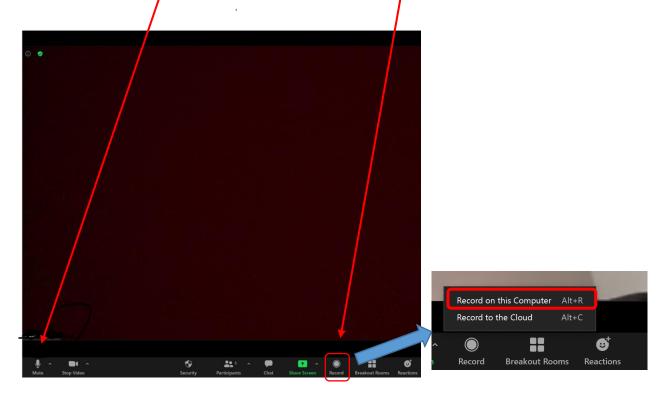

**Step 4**: Click on share screen to share you power point and start recording your presentation. After the presentation is complete, click on End Meeting. Once the meeting is ended, the recorded video presentation will be downloaded on to your desktop (check zoom folder in your documents). The length of the recording should be no more than 15 minutes.

**Step 5**: Zoom will create three files as shown in the screenshot below. The file named "zoom\_0" is the video that you need to upload onto the POMS conference website. For instructions on how to upload to POMS systems, see "INSTRUCTIONS FOR PRESENTERS TO UPLOAD RECORDED VIDEO PRESENTATION" document.

| 1  | Name       | # | Title |
|----|------------|---|-------|
|    | audio_only |   |       |
|    | o playback |   |       |
|    | 🖬 zoom_0   |   |       |
|    |            |   |       |
| J. |            |   |       |

# INSTRUCTIONS FOR DOWNLOADING VIDEO PRESENTATION FROM ZOOM CLOUD

Step 1: Log into zoom using your university login. Click on "Recordings."

| University ZOOM | DOWNLOAD CENTER | Ż |
|-----------------|-----------------|---|
|                 |                 |   |
| Profile         |                 | 1 |
| Meetings        |                 |   |
| Webinars        |                 |   |
| Recordings      |                 | ( |
| Settings        |                 |   |
| Account Profile |                 |   |
| Reports         |                 |   |
|                 |                 | I |

Step 2: Under Cloud Recordings tab, click on the recording that you want to download.

| Profile                                 | Cloud Recordings Local Recording | S             |                          |                  |                 | Settings  |
|-----------------------------------------|----------------------------------|---------------|--------------------------|------------------|-----------------|-----------|
| Meetings                                |                                  |               |                          |                  |                 |           |
| Webinars                                | From mm/dd/yyyy To 02/14/2021    | All Status    | ~                        |                  |                 |           |
| Recordings                              | Search by ID                     | Search        | Export                   |                  |                 |           |
| Settings                                | Delete Selected Delete All       |               |                          |                  |                 | Trash (3) |
| Account Profile                         |                                  |               |                          |                  |                 | frash (5) |
| Reports                                 | Поріс                            | ID            | Start Time               | File Size        |                 |           |
|                                         | POMS Zoom Meeting                | 946 9011 8411 | Feb 12, 2021 06:16<br>PM | 2 Files (458 KB) | Share<br>More 🗸 |           |
| Attend Live Training<br>Video Tutorials | POMS Zoom Meeting 3              | 924 3790 4365 | Feb 12, 2021 02:56<br>PM | 2 Files (121 KB) | Share<br>More 🗸 |           |

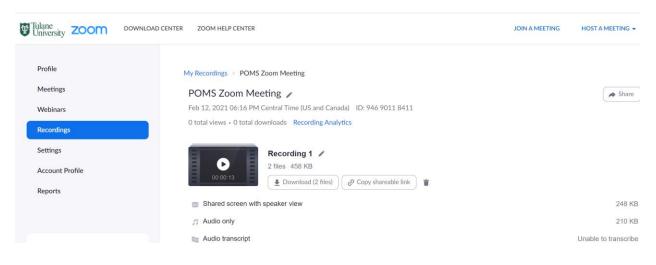

This will download 3-4 files on to your computer. The video presentation will the file in MP4 file format. To find this file, open the folder where you downloaded your files (by default it will be Downloads folder). Open the MP4 file to view your recording.

| Downloads |                                         |                    |               | Search Downloads |
|-----------|-----------------------------------------|--------------------|---------------|------------------|
| ^         | Name                                    | Date modified      | Туре          | Size             |
| *         | ~ Today (3)                             |                    |               |                  |
| *         | GMT20210205-140725_01-Sp21-Bu_1920x1080 | 2/14/2021 10:39 AM | MP4 File      | 762,632 KB       |
|           | GMT20210205-140725_01-Sp21-Bu           | 2/14/2021 10:39 AM | M4A File      | 156,645 KB       |
| *         | GMT20210205-140725_01-Sp21-Bu           | 2/14/2021 10:38 AM | Text Document | 1 KB             |

You will need to upload the MP4 on to the POMS conference website. For details on how to upload see: "INSTRUCTIONS FOR PRESENTERS TO UPLOAD RECORDED VIDEO PRESENTATION" document.

## Step 3: Click on Download files.

#### **INSTRUCTIONS FOR PRESENTERS TO UPLOAD RECORDED VIDEO – PRESENTATION**

The system will allow only those who are listed as presenters to upload the recording.

Step 1: Go to POMS conference website: <u>https://pomsmeetings.org/conf-2021/</u>. Click on *My Abstracts* under *Abstracts tab*.

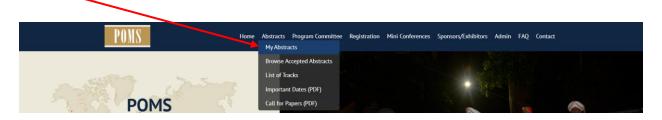

Step 2: Login to the conference management system.

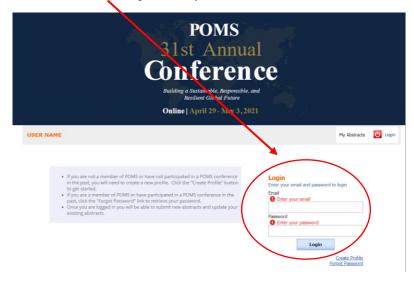

Step 3: After logging into the system, you will see your submitted abstracts. Click on "*Add Recording*" to upload your presentation videos. The videos should be in either *.mp4* or *.mov* formats. After the video is uploaded, they can be viewed by clicking on "**View Recording**."

| Abstract Number Status<br>101-1666 Accepted | Title Understanding Wait Time Evaluation of Patients: <u>The impact</u> of Appointment Lag<br>Times              |  |  |  |
|---------------------------------------------|----------------------------------------------------------------------------------------------------|--|--|--|
| Invited Paper                               | Track Information Systems and Operations Management                                                              |  |  |  |
| +                                           | Session Healthcare IS, and OM Interface                                                                          |  |  |  |
| Add Recording                               | View Recording Withdraw Abstract Full Length Paper Edit Abstract                                                 |  |  |  |
| Abstract Number Status<br>101-2317 Accepted | Title A Framework for Analyzing Influencer Marketing in Social Networks: Selection and Scheduling of Influencers |  |  |  |
| Invited Paper                               | Track Scheduling and Logistics                                                                                   |  |  |  |
|                                             | Session Scheduling Applications                                                                                  |  |  |  |
|                                             | View Recording Withdraw Abstract Full Length Paper Edit Abstract                                                 |  |  |  |

The Add Recording button will be visible only to the person who is listed as a presenter.